# Bereitstellung eines virtuellen Service auf dem CSP 2100

## Inhalt

**Einleitung Voraussetzungen** Anforderungen Verwendete Komponenten Konfigurieren Netzwerkdiagramm **Konfigurationen** Methode 1: Verwenden der CSP 2100-Benutzeroberfläche Überprüfung

## **Einleitung**

In diesem Dokument wird die Bereitstellung eines virtuellen Services auf der Cloud Services Platform (CSP) 2100 beschrieben. Der CSP 2100 ist eine x86-Software- und Hardwareplattform zum Hosten und Verwalten jedes KVM-basierten virtuellen Netzwerkdienstes.

Der CSP-2100 kann wie folgt konfiguriert werden: ConfD-CLI REST-API Grafische Benutzeroberfläche (webbasierte Benutzeroberfläche)

## Voraussetzungen

### Anforderungen

Cisco empfiehlt Ihnen, sich mit ,

- Grundlegendes zum CSP 2100
- Kenntnisse für den Zugriff auf CSP 2100 über die Benutzeroberfläche und Kommandozeile
- Grundlegendes Verständnis von Curl zur Ausführung der REST-API

### Verwendete Komponenten

Die Informationen in diesem Dokument basierend auf folgenden Software- und Hardware-Versionen-

- $\cdot$  CSP 2100 Version 2.1 (oder höher)
- Rolle

Die Informationen in diesem Dokument beziehen sich auf Geräte in einer speziell eingerichteten Testumgebung. Alle Geräte, die in diesem Dokument benutzt wurden, begannen mit einer

gelöschten (Nichterfüllungs) Konfiguration. Wenn Ihr Netzwerk in Betrieb ist, stellen Sie sicher, dass Sie die potenziellen Auswirkungen von Änderungen oder Konfigurationen kennen.

## Konfigurieren

### Netzwerkdiagramm

- Der CSP 2100 stellt dem DC-Netzwerkteam eine schlüsselfertige und offene x86-KVM-● Software- und Hardwareplattform zur Verfügung, auf der virtuelle Dienste von Cisco oder Drittanbietern ausgeführt werden können.
- Es gibt drei Möglichkeiten zur Verwaltung der GUI, der CLI und der REST/NetConf-API.
- Der CSP 2100 basiert auf einer offenen Plattform mit x86-Hardware und Linux/KVM-Software.

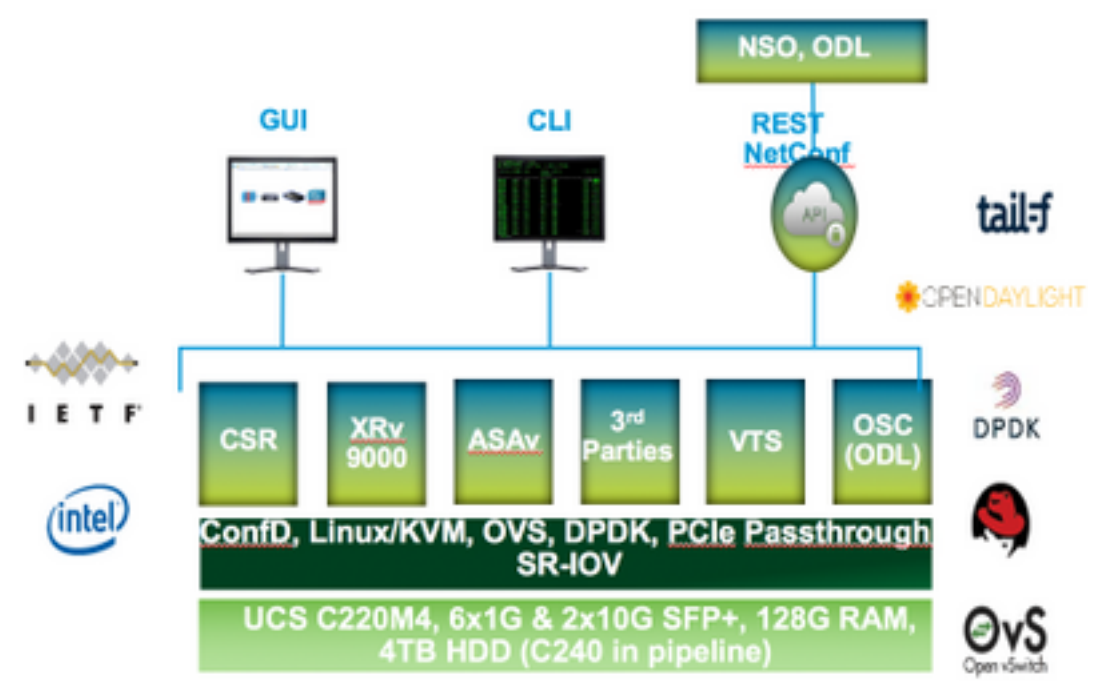

### Konfigurationen

Methode 1: Verwenden der CSP 2100-Benutzeroberfläche

Schritt 1: Navigieren Sie zu Konfiguration > Repository. Überprüfen und bestätigen Sie, dass das Virtual Service-Image/ISO vorhanden ist.

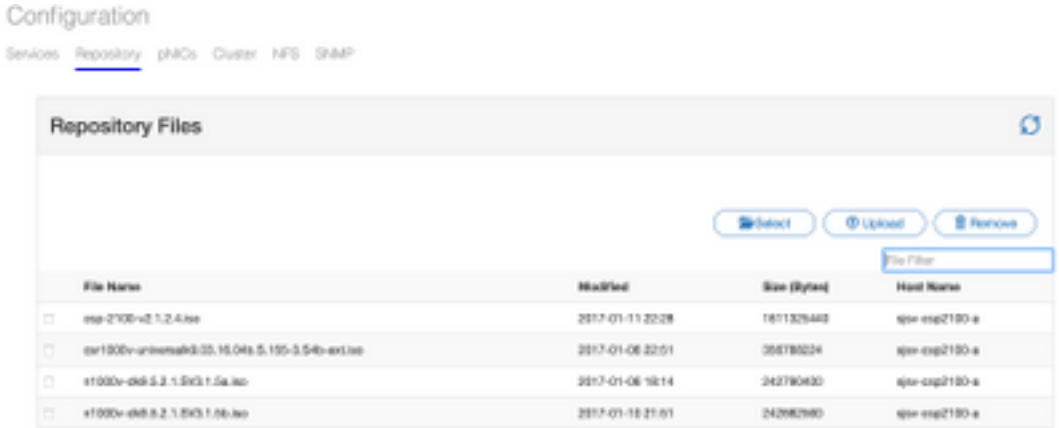

Schritt 2: Navigieren Sie zu Konfiguration > Dienste, und klicken Sie auf Erstellen.

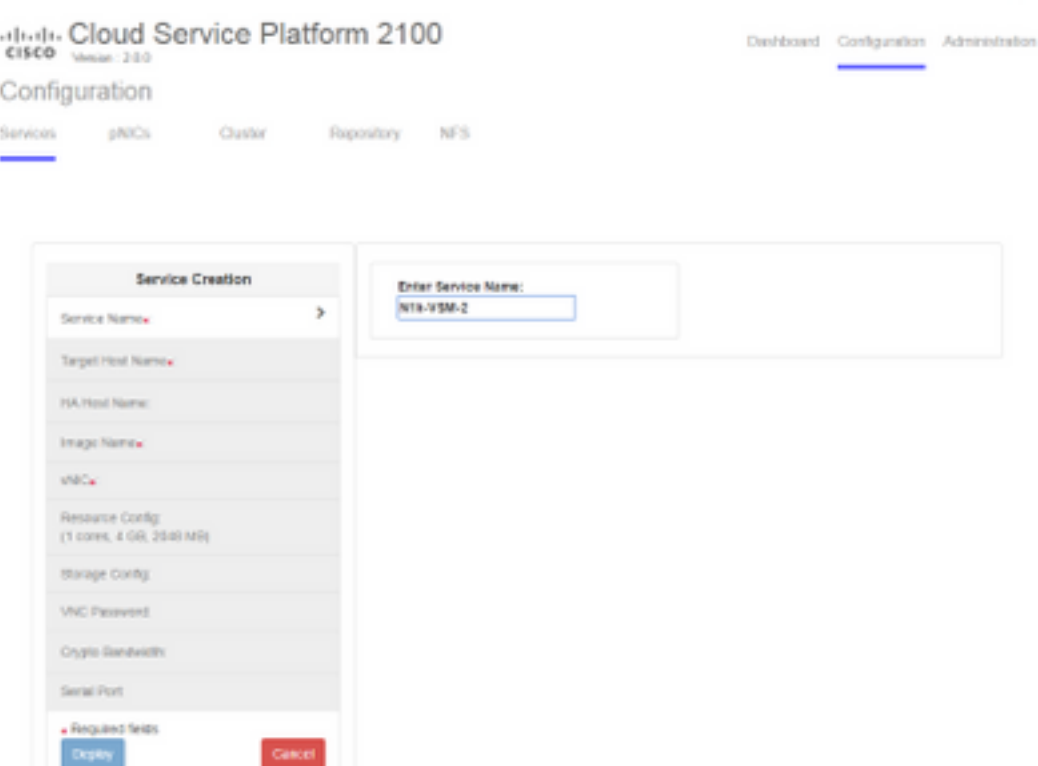

Schritt 3: Führen Sie die Konfigurationsparameter und Schritte wie Hostname, Image-Name (aus Repository), vNICs für den virtuellen Dienst, Ressourcen für den virtuellen Dienst aus, und klicken Sie auf "Bereitstellen".

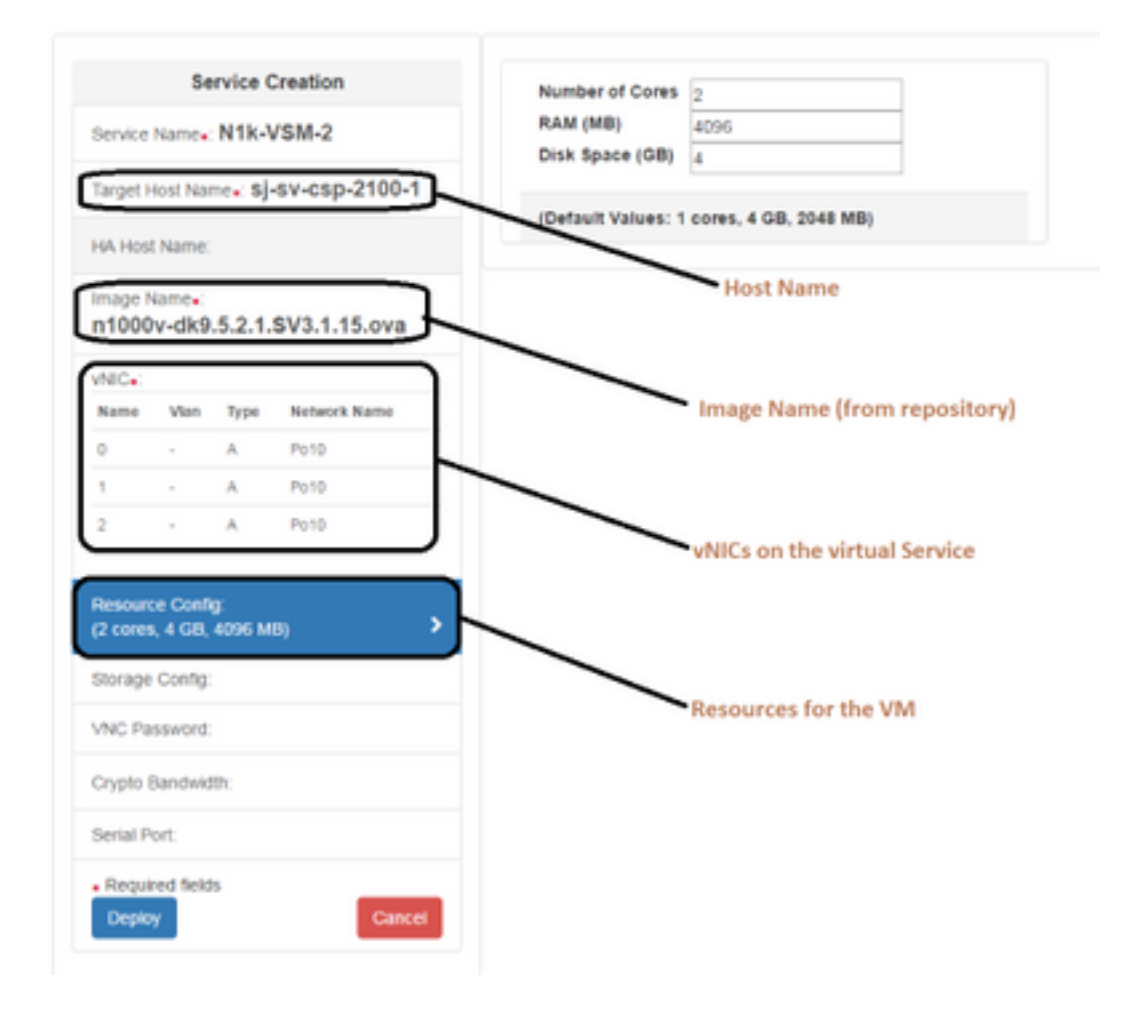

Methode 2: Verwenden der CLI von ConfD

Schritt 1: Melden Sie sich beim CLI des CSP 2100 an.

Schritt 2: Verwenden Sie eine bereits vorhandene virtuelle Servicekonfiguration. Identifizieren Sie die Konfiguration mithilfe des Befehls - show running-config service.

```
csp2100-a# show running-config service
service CSR1Kv
uuid
           5870cf8c-6d26-43f2-99d7-779a8bb795d5
memory
           8096
           \overline{2}numcpu
           \overline{2}macid
disk size 8.0
 iso_name csr1000v-universalk9.03.16.04b.S.155-3.S4b-ext.iso
power
           on
 vnic 0
 vlan
                    25
                    false
  tagged
                    access
 type
  passthrough_mode none
 model
                    e1000
 network_name
                    10
 ٠
vnic 1
 vlan
                    25
                    false
 tagged
  type
                    access
  passthrough_mode none
  model
                    e1000
 network_name
                    10
 ı
Ţ
```
Schritt 3: Kopieren Sie die vorhandene Konfiguration, und ändern Sie die Parameter für - Arbeitsspeicher, Zahl, Festplattengröße, iso\_name und die vnic-Details, wie für den neuen Virtual Service erforderlich.

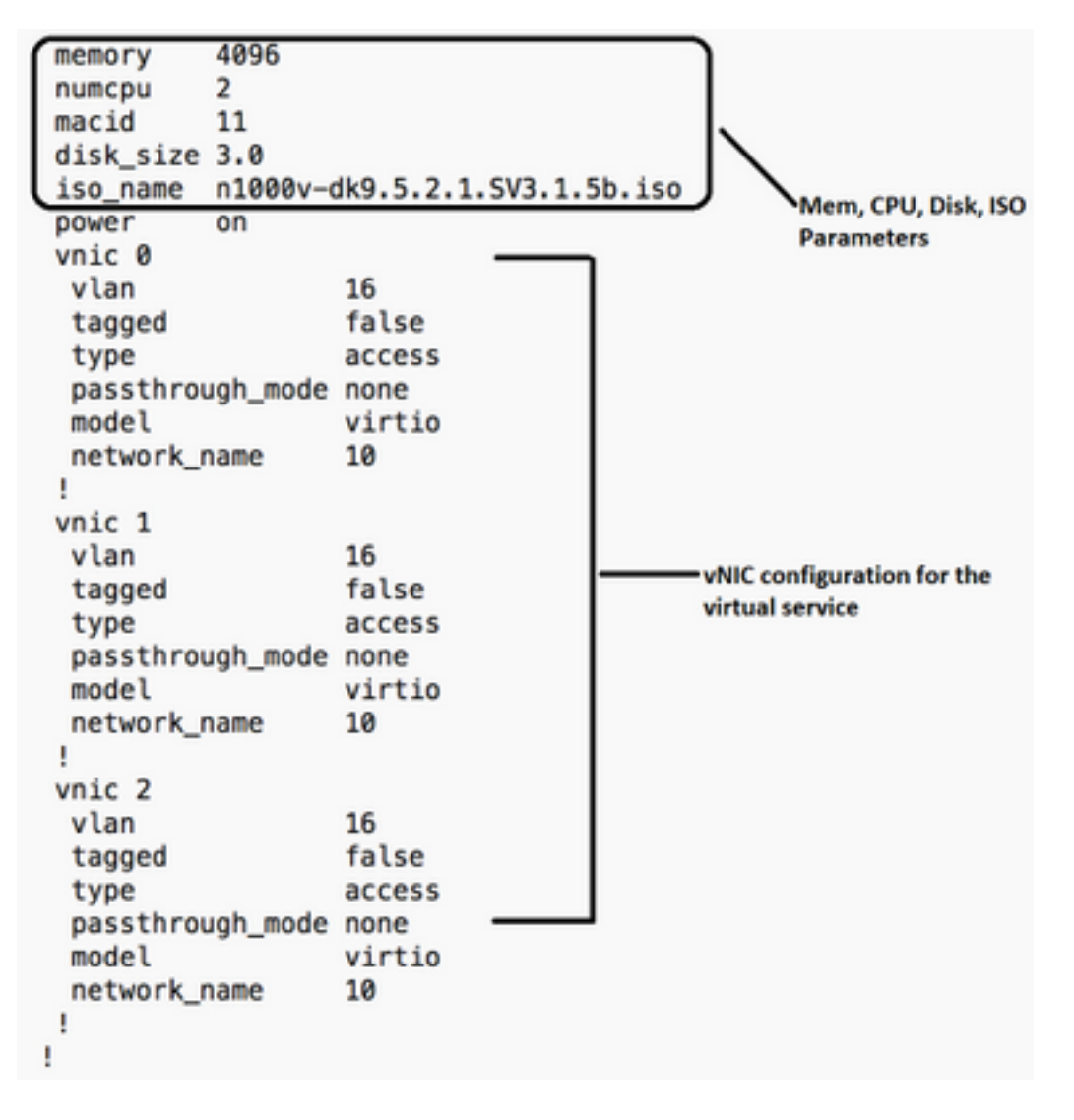

Schritt 4: Erstellen Sie bei Bedarf einen neuen Servicenamen. Hier erstellen wir Nexus 1000v (VSM - VSM\_N1K\_CLI) und Kopieren Fügen Sie die obige Konfiguration ein, und führen Sie einen Commit durch.

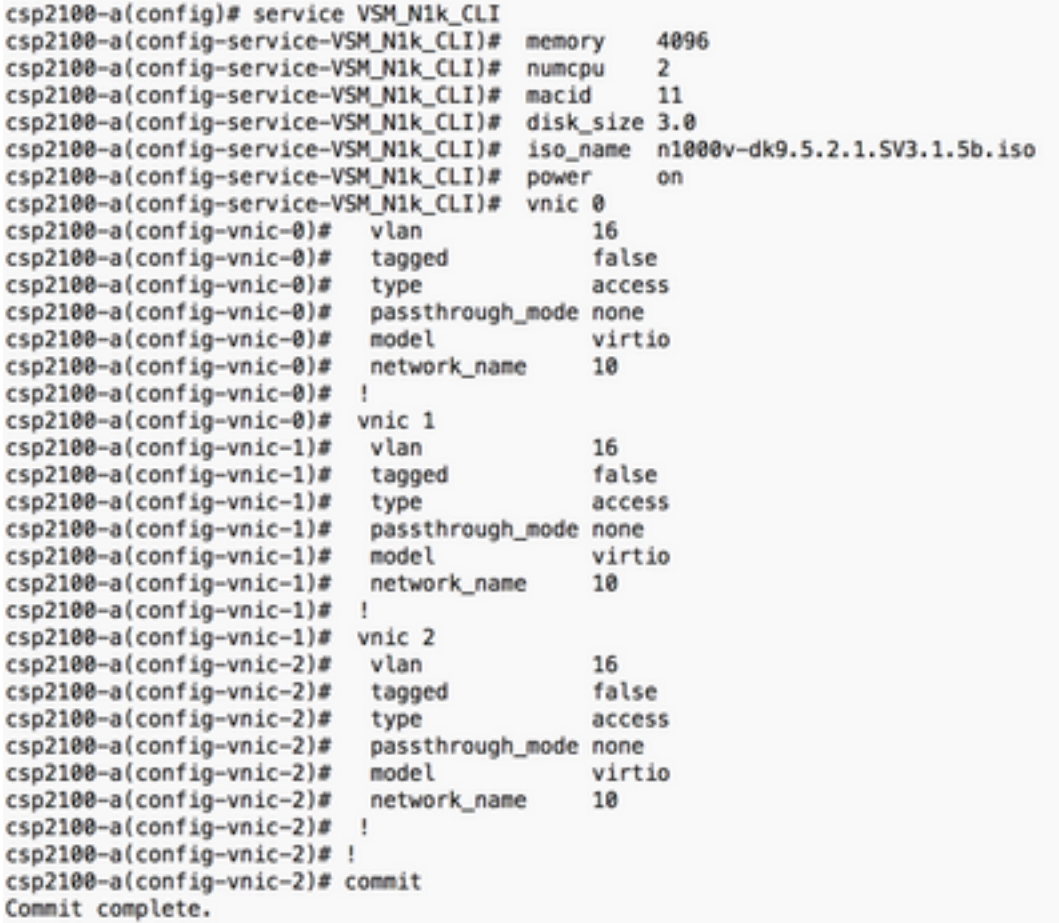

#### Methode 3: Verwenden der CSP 2100 REST-API

Sie können Vorgänge für die Cisco CSP 2100-Objekte mit dem Repräsentationsstatus ausführen Transfer-API (REST) Die REST-APIs des Cisco CSP 2100 unterstützen das Erstellen, Abrufen, Aktualisieren und Löschen (CRUD) von Prozessen.

Um eine beliebige REST-Funktion aufzurufen, können Sie Tools wie einen Webbrowser, das cURL-Tool oder Windows PowerShell verwenden.

- Wenn Sie einen Webbrowser verwenden, geben Sie die URL ein.
- Wenn Sie cURL oder Windows PowerShell verwenden, verwenden Sie das folgende Format: curl -u Benutzername:password -X Methode https://ip-address:port\_number/api/module Locator

Schritt 1: Siehe CSP 2100 REST API Guide- [CSP 2100 Rest API Guide](/content/en/us/td/docs/switches/datacenter/csp_2100/rest_api/Cisco_CSP_2100_REST_API_Guide.pdf)

Schritt 2. Zwei Beispiele zur Erstellung eines Service mit und ohne VLAN:

#### Mit VLAN-

curl -ku admin:P@ssword123 -X POST https://<IP-Adresse des CSP 2100>:443/api/running/services -H "Inhaltstyp: application/vnd.yang.data+json" -d '{"service"): {"name":"VSM\_N1k\_API3", "iso\_name":"n1000vdk9.5.2.1.SV3.1.5b.iso","power":"on","memory":"4096","disk\_size":"3","vnics": { "vnic": [{ "nic":"0","vlan":"18","type":"access","network\_name":"10"}]}}}

#### Ohne VLAN-

curl -ku admin:P@ssword123 -X POST https://<IP-Adresse des CSP

2100>:443/api/running/services -H "Inhaltstyp: application/vnd.yang.data+json" -d '{"service"): {"name":"VSM\_N1k\_API3", "iso\_name":"n1000vdk9.5.2.1.SV3.1.5b.iso","power":"on","memory":"4096","disk\_size":"3","vnics": { "vnic": [{ "nic":"0","type":"access","network\_name":"10"}]}}}

# Überprüfung

Überprüft, ob die Services bereitgestellt wurden. Navigieren Sie zur Benutzeroberfläche des CSP 2100.

Navigieren Sie zu Konfiguration > Services. Überprüfen und bestätigen Sie, ob der Service als am/bereitgestellt angezeigt wird.

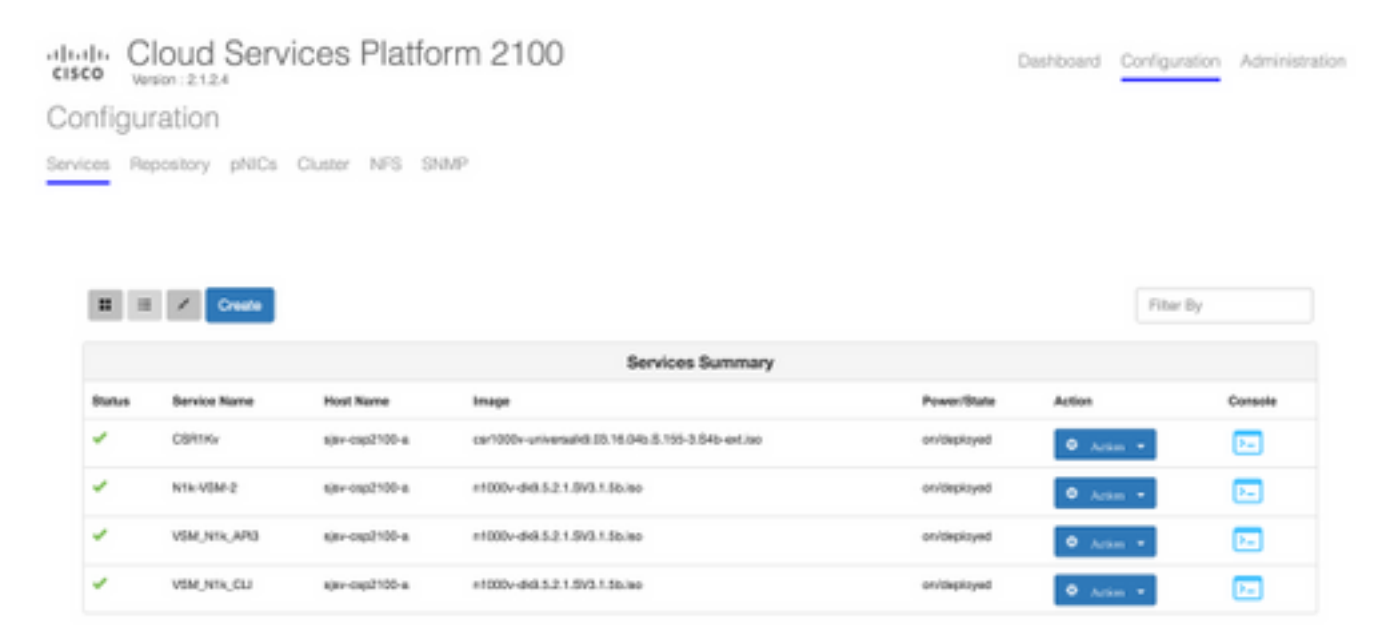

#### Informationen zu dieser Übersetzung

Cisco hat dieses Dokument maschinell übersetzen und von einem menschlichen Übersetzer editieren und korrigieren lassen, um unseren Benutzern auf der ganzen Welt Support-Inhalte in ihrer eigenen Sprache zu bieten. Bitte beachten Sie, dass selbst die beste maschinelle Übersetzung nicht so genau ist wie eine von einem professionellen Übersetzer angefertigte. Cisco Systems, Inc. übernimmt keine Haftung für die Richtigkeit dieser Übersetzungen und empfiehlt, immer das englische Originaldokument (siehe bereitgestellter Link) heranzuziehen.